## P-3521DN – LP 4230 / LP 4335 – LP 3230 / LP 3335

1) Die Taste *[Menü]* drücken, um das Druckermenü zu öffnen.

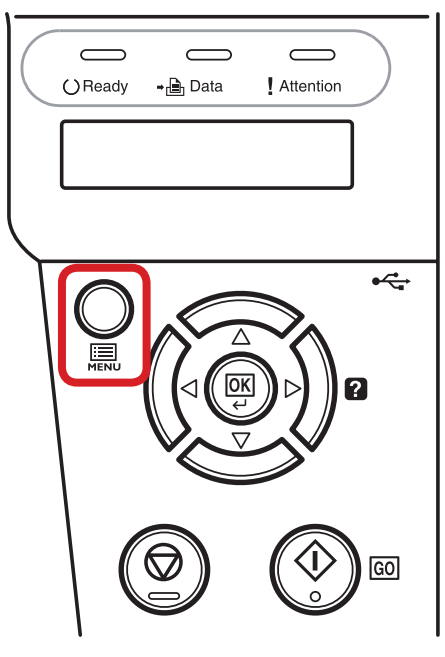

## a *Anzeigen des Zählerstands:*

2a) Mit der Taste *[Rauf ]* oder *[Runter]* den Menüpunkt *"Seitenzähler"* auswählen und dann die Taste *[Rechts]* drücken.

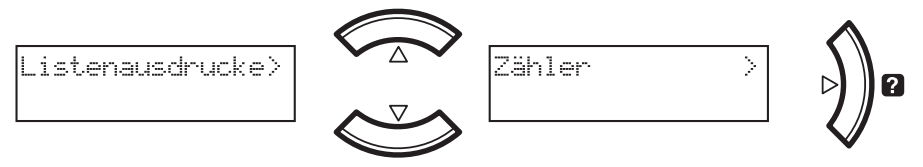

3a) Der Zählerstand wird nun im Display angezeigt.

XGedr. Seiten 0123456

4a) Zum Verlassen wieder die Taste *[Menü]* drücken.

## b *Ausdrucken des Zählerstands:*

2b) Mit der Taste *[Rauf ]* oder *[Runter]* den Menüpunkt *"Listenausdrucke"* auswählen und dann die Taste *[Rechts]* drücken.

 $\Gamma$ 

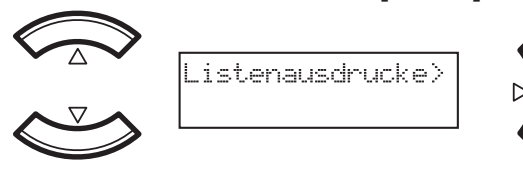

3b) Den Menüpunkt "Statusseite drucken" auswählen und 2× *[OK]* drücken.

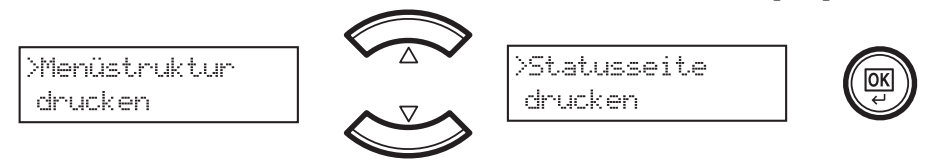

4b) Der Zählerstand "Gedruckte Seite(n)" wird unter dem Abschnitt "Seiteninfor*mation"* aufgeführt.

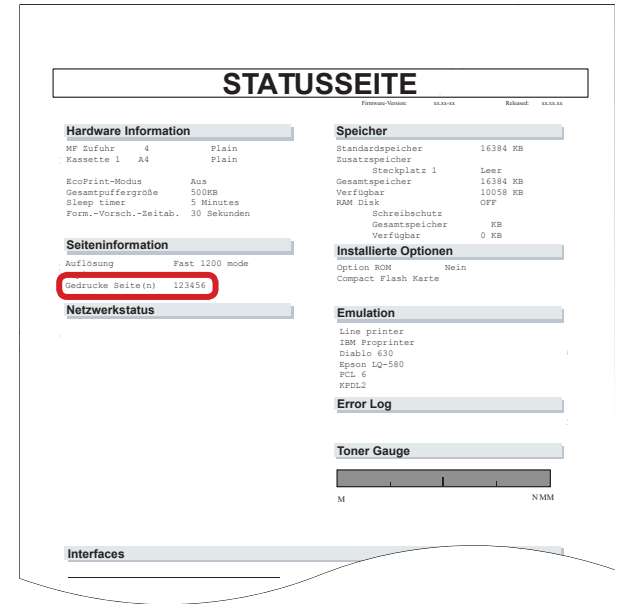